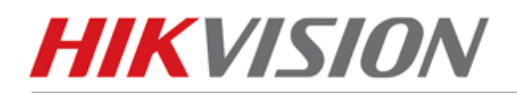

## **TECHNICAL BULLETIN**

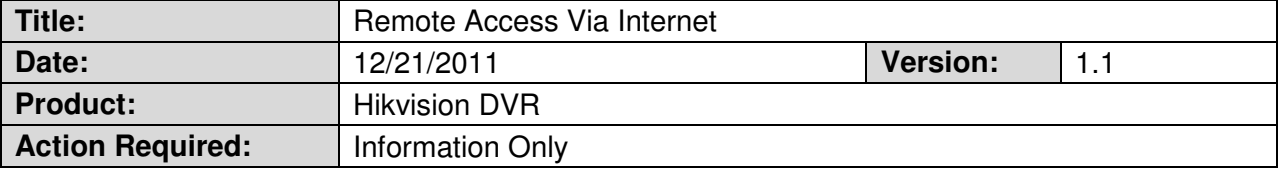

The following steps will guide you through the steps necessary to access your Hikvision DVR remotely via the internet for your iPhone, iPad PC and Android device.. Before proceeding, please connect your DVR to your router and use a computer that is connected to the same router. And make sure that your computer can access the internet. After properly setting up port forwarding on your router, you will be able to access your DVR through Internet Explorer and our client software.

#### **STEP 1: Obtaining Your Network Settings**

• Open a command prompt on the computer

- Windows Vista and 7 users
	- Locate the Windows Icon in the bottom left corner of the task bar.
	- In the Search box, type "cmd" or "command" to locate the command prompt.
	- Following the available prompt, type "ipconfig" and press Enter.
	- Windows NT, 2000, and XP users
		- Locate the Windows Icon in the bottom left corner of the task bar.
		- Click Run.
		- Type cmd or command and press enter.
		- Following the available prompt, type "ipconfig" and press Enter.

This will bring up a display of your network settings. Make sure to write down the IP Address, Subnet Mask and Default Gateway. This will display the address of your router.

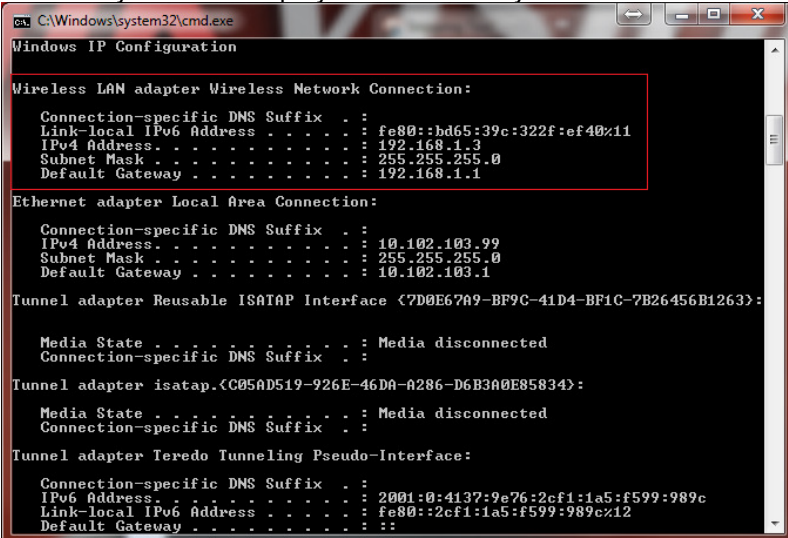

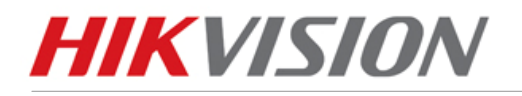

• Now check for an open address on the network, make sure to use an address that is in the same subnet. (**Example: if you're gateway is 192.168.1.1 you want to check for an address available like 192.168.1.4 or 192.168.1.5, and so forth**.)

- Option 1 (Static IP Address):
	- $\circ$  You can check the address availability by performing the "Ping" operation. To do this, in the command prompt, type "ping 192.168.1.4".
		- If there is a reply the address is already in use.

```
Pinging 10.9.6.77 with 32 bytes of data:<br>Reply from 10.9.6.77: bytes=32 time<1ms TTL=64<br>Reply from 10.9.6.77: bytes=32 time<1ms TTL=64<br>Reply from 10.9.6.77: bytes=32 time<1ms TTL=64<br>Reply from 10.9.6.77: bytes=32 time<1ms 
Ping statistics for 10.9.6.77:<br>Packets: Sent = 4, Received = 4, Lost = 0 (0% loss),<br>Approximate round trip times in milli-seconds:<br>Minimum = 0ms, Maximum = 0ms, Average = 0ms
```
 If there is no reply (request timed out) the address is available for use. C:\Users\Rachel Yu>ping 10.9.6.111

```
Pinging 10.9.6.111 with 32 bytes of data:
Request timed out.<br>Request timed out.<br>Request timed out.<br>Request timed out.
```
- You have found an available address in the same subnet, you can assign this address (Static Address) to the DVR.
	- 1. Enter the Network Configuration interface of the DVR.
	- 2. Access Main Menu by right clicking on the monitor using a mouse and enter the password at the prompt.
	- 3. Go to System Configuration >> Network Configuration.
		- o Enter the available static address
		- o Subnet Mask (255.255.255.0, etc.)
		- o Enter Default Gateway address you made a note of earlier.
- Option 2 (Dynamic IP Address):
	- You can enable the DHCP checkbox in the DVR Network Configuration interface.
		- 1. Enter the Network Configuration interface of the DVR.
		- 2. Access Main Menu by right clicking on the monitor using a mouse and enter the password at the prompt.
		- 3. Go to System Configuration >> Network Configuration.
			- o Check the DHCP radio box, and click Save.
			- o Reboot the system.
			- o Return to the Network Configuration to check what the current IP address is. It will be listed under Current Configuration >> IP Address.

Common IP addresses of broadband routers in Ireland are 192.168.1.1 and 192.168.1.254.

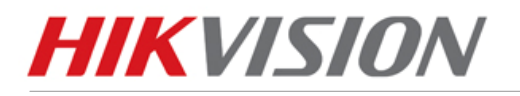

# **TECHNICAL BULLETIN**

#### **STEP 2: Confirm your DVR Connection**

- Open the Internet Explorer browser. \*Note that Internet Explorer (64-bit) is not currently supported.
	- o Type the IP address of the DVR in the Internet Explorer address bar.
	- o Internet Explorer will prompt you to install the ActiveX control.
	- o Click and install the ActiveX control.
	- o The user login interface will be displayed as shown:

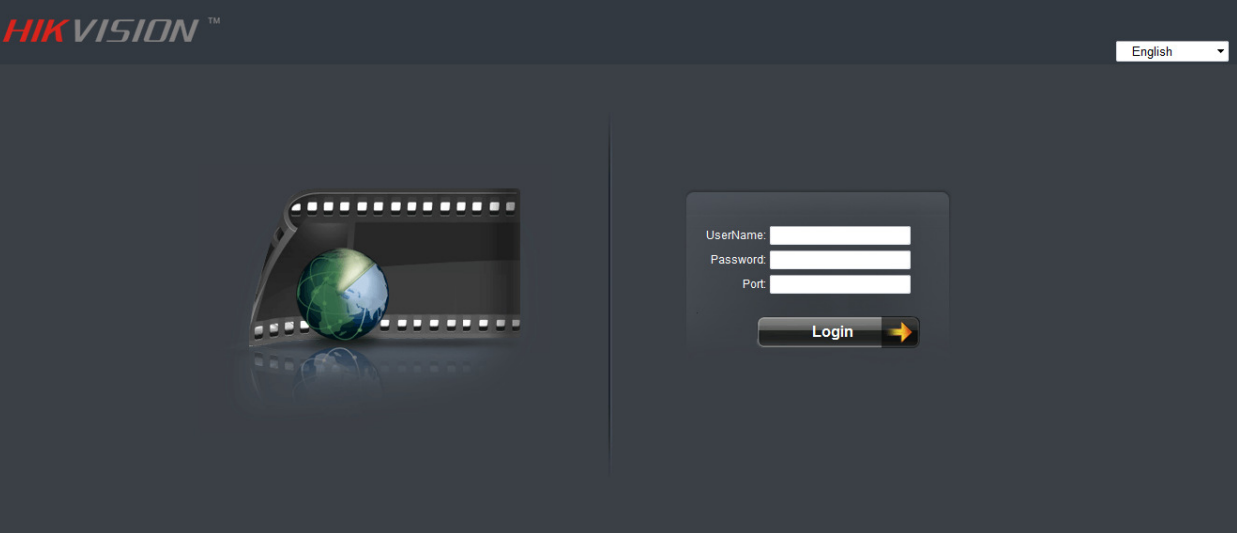

- **Input the correct user name, password, and port.**
- The default manufacturer login information is:
	- user name: admin
	- password: 12345
	- port: 8000
- o After successful log in, the following interface will appear.
	- Choose your display configuration (in red) and

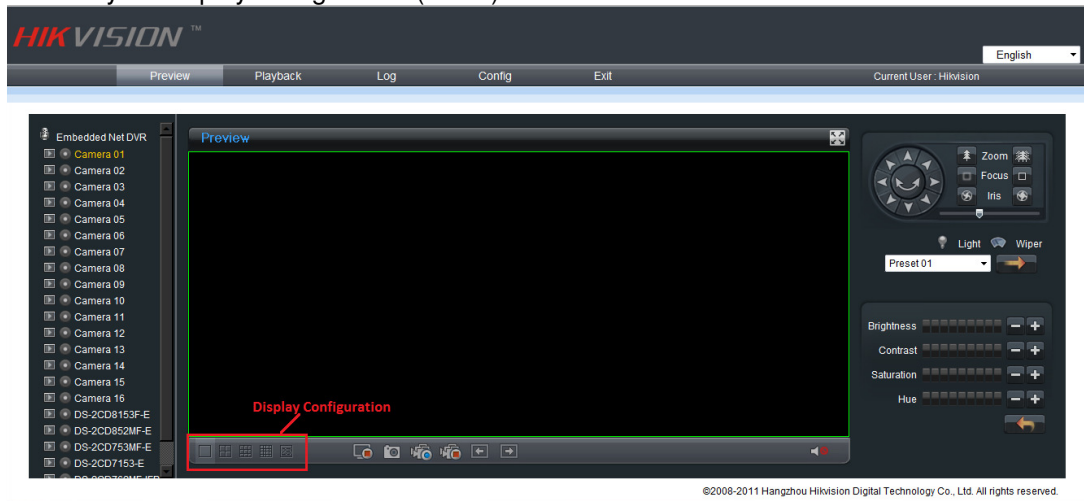

Double click on "Embedded Net DVR". Your cameras will populate live view.

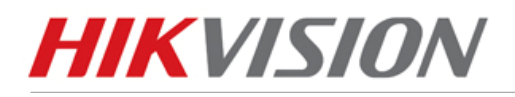

#### **STEP 3: Port Forwarding Your Router**

- By default, Hikvision uses:
	- o HTTP Port: 80
	- o Device Port: 8000
	- Enabling Ports to be forwarded to a device on your local network will give users remote access to the device from the internet. (For more information about Port Forwarding, refer to Port Forwarding.pdf and Port Forwarding on a Netgear Router.pdf)
	- Once you have accessed the router successfully, follow the steps to guide yourself to the port forwarding interface. Once in the interface forward the following ports: http port and client port. o By default, Hikvision uses:
		- HTTP Port: 80
			- Device Port: 8000
	- Every model of Router is different. A very helpful site is: http://www.pcwintech.com/portforwarding-guides or refer to your ISP providers and router manual.

\*Helpful Tip:

- If you are unable to access the default router address, use the "Default Gateway" address.
- A reboot and reset of the default router settings may be necessary.

#### **STEP 4: Confirm your DVR Remote Connection**

• Open an Internet Explorer browser and proceed to the website: http://www.yougetsignal.com/tools/openports.

- o This tester will provide you your external IP address and a port's status.
	- 1. Enter '80' (or your http port) in the Port number field
	- 2. Click on the Check button.

If you're port is forwarded successfully, you status will be shown as open.

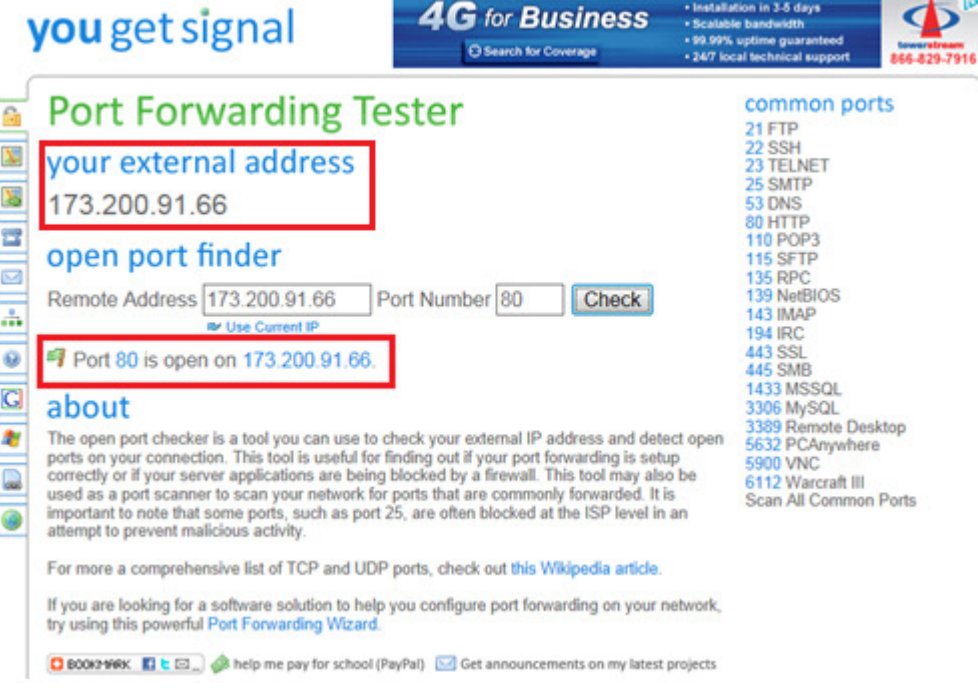

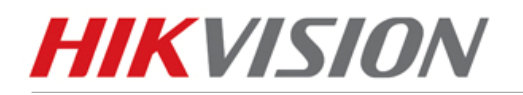

# **TECHNICAL BULLETIN**

- 3. Repeat step 1 and 2 for port 8000 (or your client port).
- 4. If both ports are forwarded properly, use the external IP address to connect remotely to your DVR from outside the network.
- 5. To test this, have someone connect to the external IP address via Internet Explorer off site, your login information will be the same as the DVR once connected.

For further information, or if you need help with the above steps, feel free to contact Hikvision Technical Support.

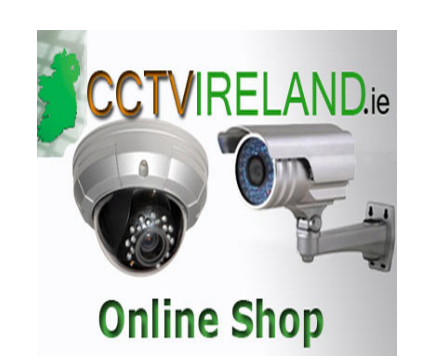